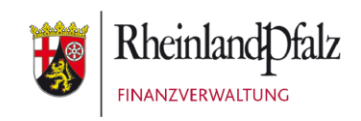

# Klickanleitung - Benutzerhilfe

# **Zugangserneuerung bei Mein ELSTER**

**Stand:** Juli 2023

#### **INHALTSVERZEICHNIS**

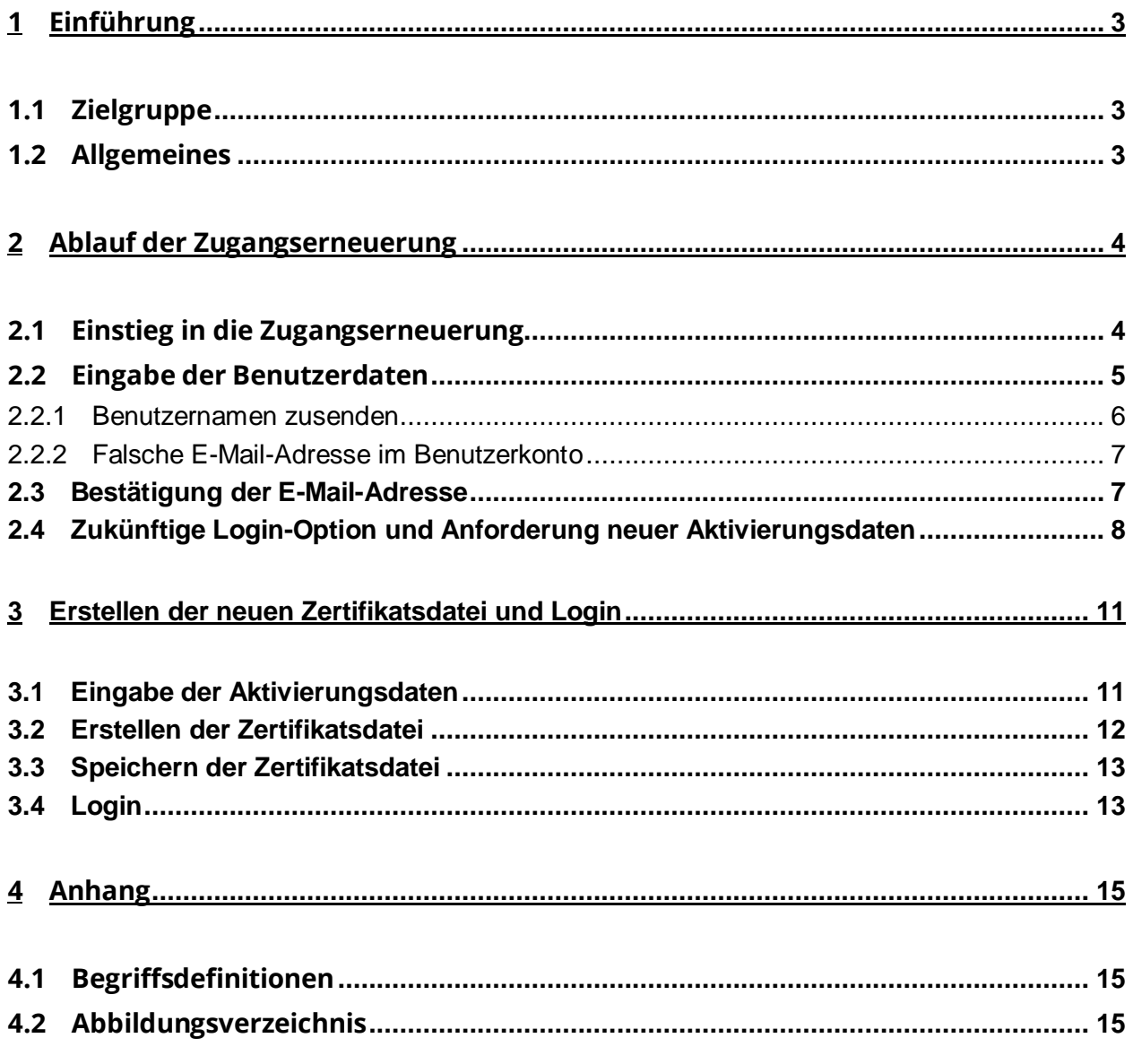

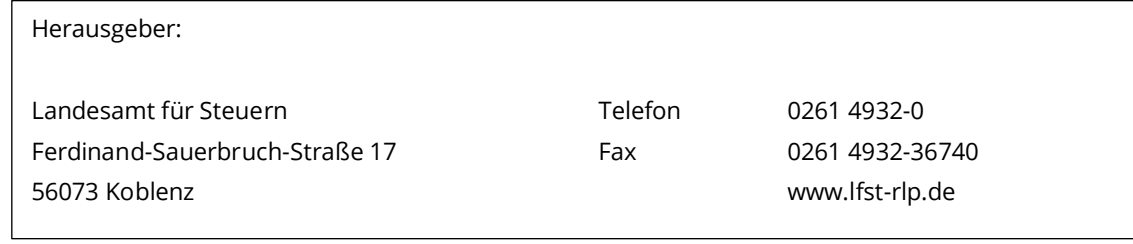

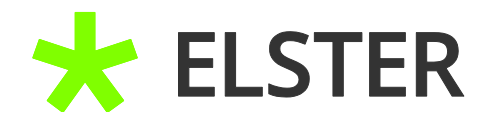

### <span id="page-2-0"></span>**1 Einführung**

### <span id="page-2-1"></span>**1.1 Zielgruppe**

Diese Klickanleitung ist für Anwender,

- deren Zertifikatsdatei verloren gegangen ist, oder
- deren Zertifikatsdatei durch Zeitablauf von 3 Jahren ungültig geworden ist, oder
- die ihr Passwort vergessen haben.

### <span id="page-2-2"></span>**1.2 Allgemeines**

Auch wenn Sie keinen Zugang mehr zu Ihrem Benutzerkonto haben, bleibt das Benutzerkonto bestehen und wird von ELSTER nicht gelöscht. Der Zugang zu einem bestehenden Benutzerkonto kann jederzeit erneuert werden. Dabei bleiben gespeicherte Entwürfe, übermittelte Formulare und elektronisch bekanntgegebene Bescheide, etc. für Sie weiterhin verfügbar und vorhandene Berechtigungen bestehen. Eine Zugangserneuerung ist in der Regel stets einer Kontolöschung vorzuziehen. Einmal gelöschte Accounts können niemals wiederhergestellt werden.

**Wichtig:** Im Verlauf der Zugangserneuerung erhalten Sie ebenso wie bei der ursprünglichen Registrierung einen Brief und eine E-Mail mit Aktivierungsdaten. Die Zugangserneuerung funktioniert daher nur, wenn die bei ELSTER hinterlegte E-Mail-Adresse noch gültig ist. Falls dies nicht mehr der Fall sein sollte, können Sie eine Änderung der E-Mail-Adresse unter Angabe Ihrer Identifikationsnummer und Vorlage einer Ablichtung Ihres Personalausweises über die Registrierungsstelle ELSTER beantragen: [RegSt-ELSTER@fin-rlp.de](mailto:RegSt-ELSTER@fin-rlp.de) .

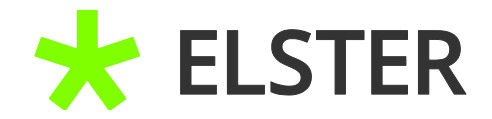

# <span id="page-3-0"></span>**2 Ablauf der Zugangserneuerung**

### <span id="page-3-1"></span>**2.1 Einstieg in die Zugangserneuerung**

Sie haben zwei Möglichkeiten, die Zugangserneuerung aufzurufen. Eine Möglichkeit besteht über den Login-Bereich und den dort vorhandenen Schriftzug "Zertifikatsdatei verloren oder Zertifikat abgelaufen? Passwort vergessen?":

# Login mit

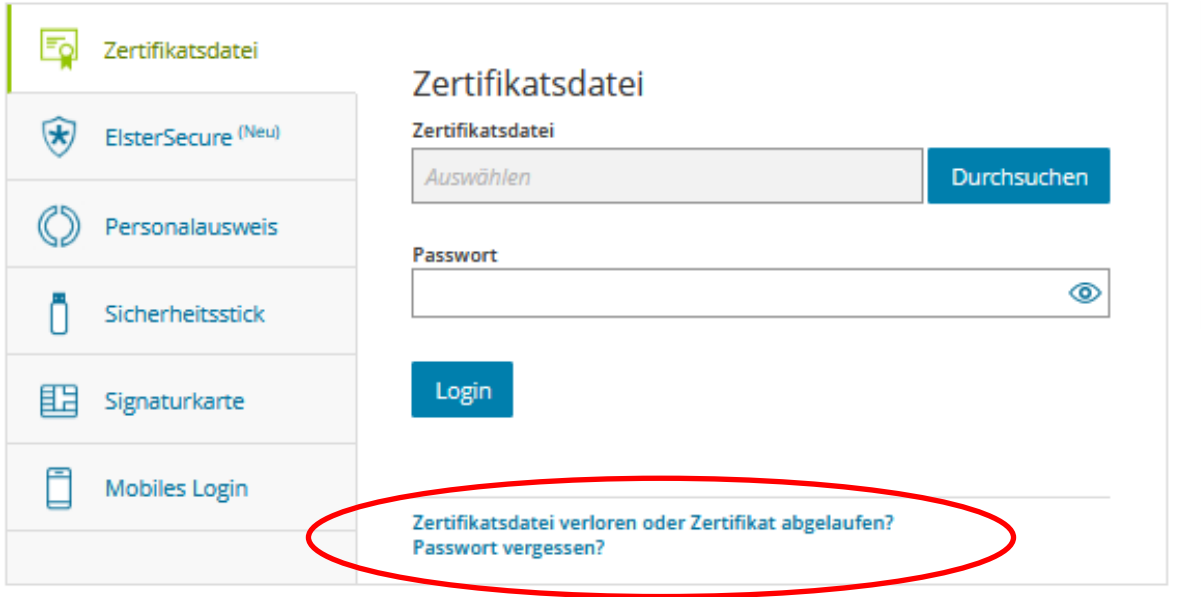

**Abbildung 1** Einstieg in die Zugangserneuerung im Login-Bereich

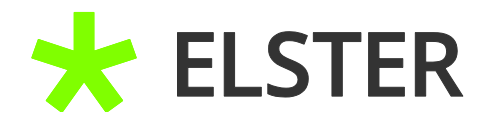

Die andere Möglichkeit besteht über den Menüpunkt "Mein Benutzerkonto" und die dort vorhandene Schaltfläche "Login wieder ermöglichen":

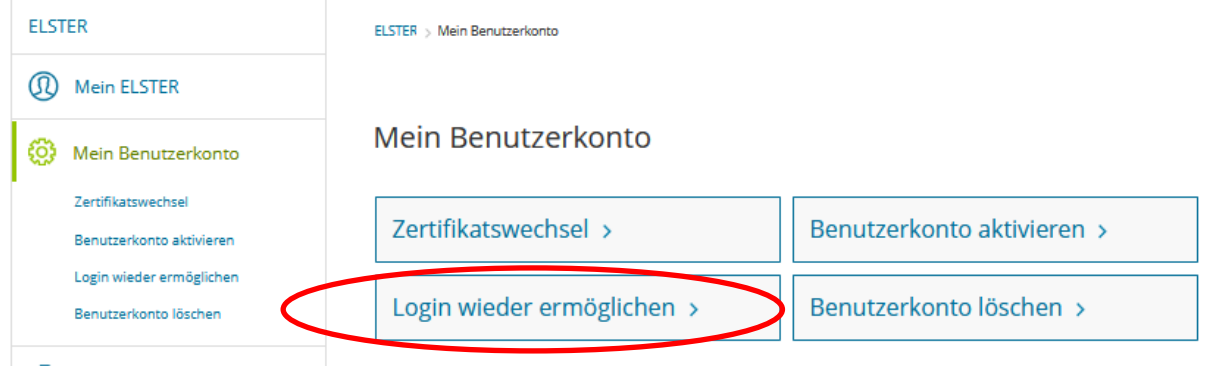

Abbildung 2: Einstieg in die Zugangserneuerung über "Mein Benutzerkonto"

# <span id="page-4-0"></span>**2.2 Eingabe der Benutzerdaten**

Auf der Folgeseite werden Sie dazu aufgefordert, die in ELSTER hinterlegte E-Mail-Adresse und den zugehörigen Benutzernamen einzugeben:

# Login wieder ermöglichen

Haben Sie Ihre Zugangsdaten (Zertifikatsdatei, Signaturkarte, Sicherheitsstick) verloren, Ihr Passwort vergessen oder ist Ihr Zertifikat abgelaufen, haben Sie die Möglichkeit sich Ihre Zugangsdaten erneuern zu lassen. Anschließend können Sie sich an Ihr Benutzerkonto anmelden und gespeicherte Daten wieder abrufen.

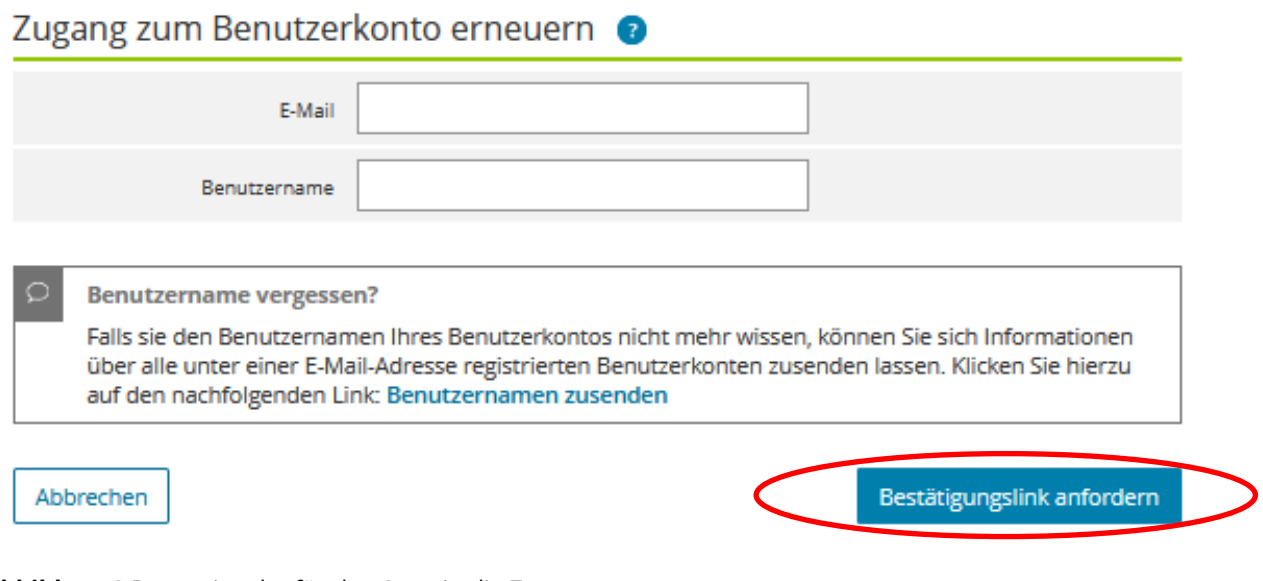

**Abbildung 3** Dateneingabe für den Start in die Zugangserneuerung

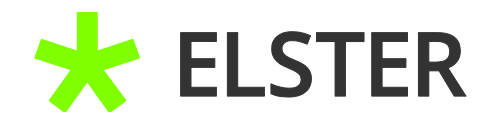

#### BEI MEIN ELSTER

Nach Eingabe der E-Mail-Adresse und des Benutzernamens kann der Bestätigungslink angefordert werden.

#### <span id="page-5-0"></span>**2.2.1 Benutzernamen zusenden**

Sollten Sie ihren Benutzernamen vergessen haben, können Sie sich diesen über den blauen Schriftzug "Benutzernamen zusenden" noch einmal per E-Mail zusenden lassen.

#### Benutzernamen zusenden

Sie haben hier die Möglichkeit, sich die Namen aller unter einer E-Mail-Adresse registrierten Benutzerkonten zusenden zu lassen.

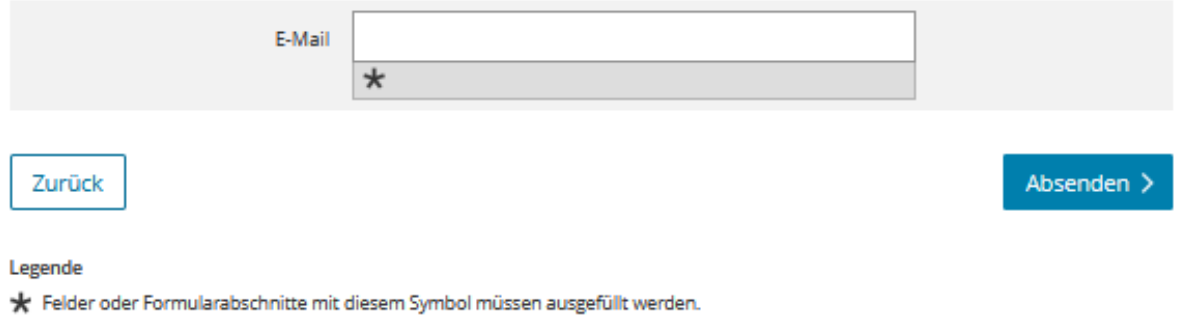

#### **Abbildung 4** Benutzernamen zusenden

Nach Betätigung der Schaltfläche Absenden werden Ihnen umgehend sämtliche zu dieser E-Mail-Adresse hinterlegten Benutzernamen per E-Mail mitgeteilt. Sie bekommen auch eine Rückmeldung, sollten zu der angegebenen E-Mail keine Benutzerkonten bei ELSTER bestehen:

## BEI MEIN ELSTER

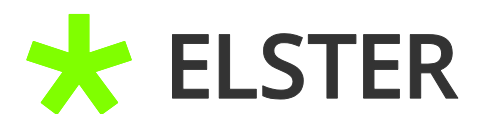

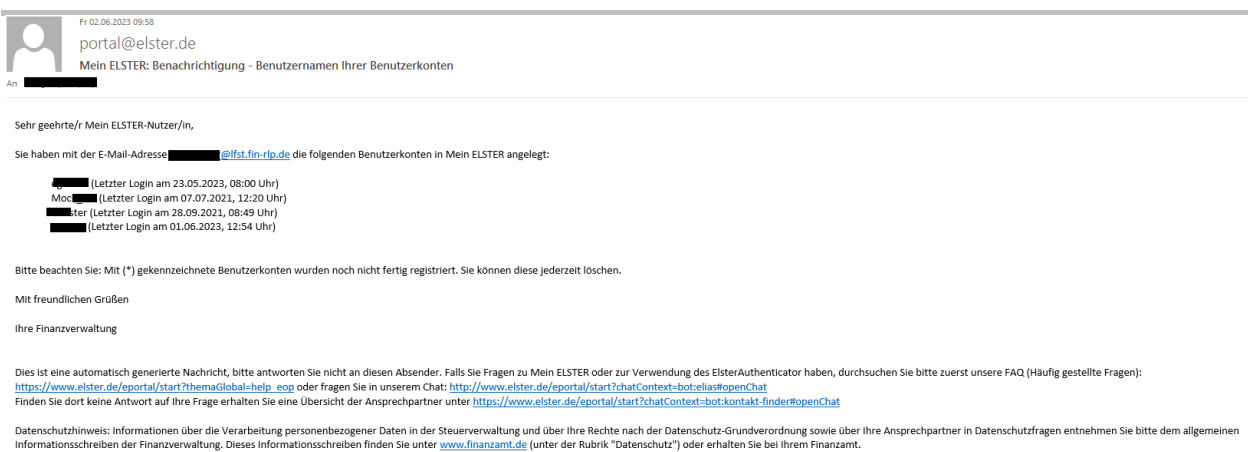

**Abbildung 5** E-Mail mit Benutzernamen

#### <span id="page-6-0"></span>**2.2.2 Falsche E-Mail-Adresse im Benutzerkonto**

Sollten Sie bei "Benutzername zusenden" die Rückmeldung erhalten, dass kein Benutzerkonto unter der angegebenen E-Mail-Adresse existiert, kann das daran liegen, dass bei der ursprünglichen Registrierung eine andere E-Mail-Adresse verwendet wurde, auf die nun kein Zugriff mehr besteht. Falls dies der Fall sein sollte, können Sie eine Änderung der E-Mail-Adresse unter Angabe Ihrer Identifikationsnummer und Vorlage einer Ablichtung Ihres Personalausweises über die Registrierungsstelle ELSTER beantragen: [RegSt-ELSTER@fin-rlp.de](mailto:RegSt-ELSTER@fin-rlp.de).

#### <span id="page-6-1"></span>**2.3 Bestätigung der E-Mail-Adresse**

Durch das Betätigen der oben bereits erwähnten Schaltfläche "Bestätigungslink anfordern" wird der Versand einer E-Mail angestoßen:

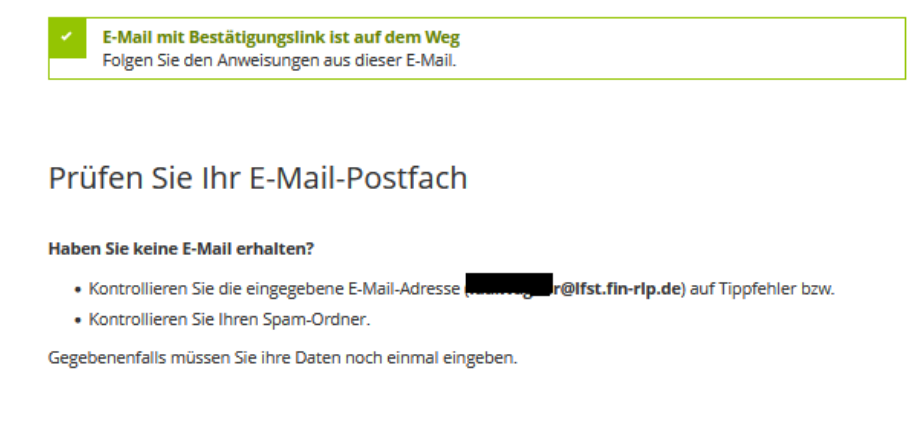

**Abbildung 6** Bestätigungsmail wurde versandt

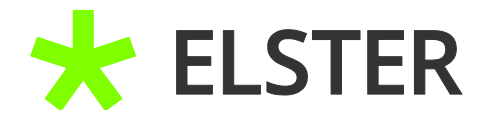

In der daraufhin eingehenden E-Mail ist der Bestätigungslink anzuklicken:

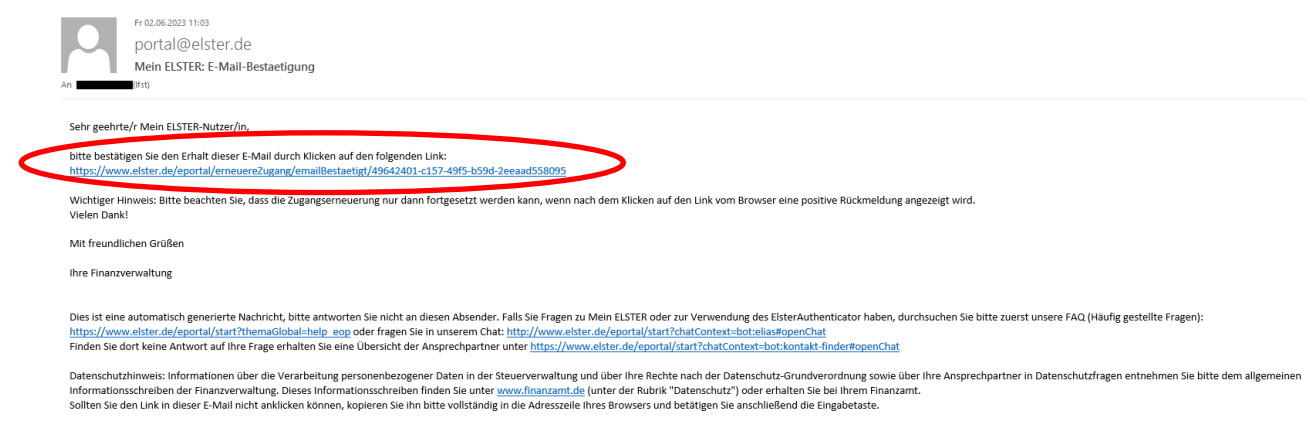

**Abbildung 7** Bestätigungsmail

Durch das Anklicken des Bestätigungslinks werden Sie auf die Homepage von ELSTER zurückgeleitet.

## <span id="page-7-0"></span>**2.4 Zukünftige Login-Option und Anforderung neuer Aktivierungsdaten**

Im nächsten Schritt haben Sie die Möglichkeit, das aktuelle Zertifikat sofort für den weiteren Gebrauch zu sperren. Diese Option ist standardmäßig voreingestellt. Dadurch wird das bestehende Zertifikat schon vor Erhalt der Zugangsdaten und Aktivierung des neuen Zertifikats deaktiviert und ist vor missbräuchlicher Verwendung geschützt.

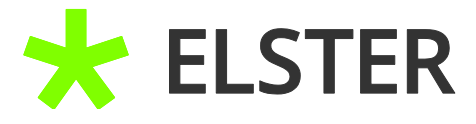

Ihre E-Mail-Adresse wurde bestätigt!

#### Zugang erneuern

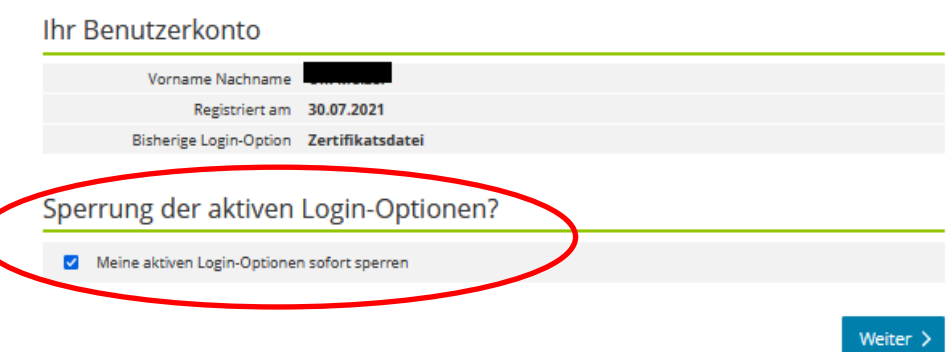

**Abbildung 8** Möglichkeit der Sperrung des aktuellen Zertifikats

Im nächsten Schritt haben Sie die Möglichkeit eine Login-Option auszuwählen. Dabei können Sie die alte Option beibehalten - Ersichtlich durch die Schaltfläche Auswählen (keine Änderung) - oder auch eine neue Login-Option auswählen.

Wie wollen Sie sich zukünftig in Mein ELSTER einloggen?

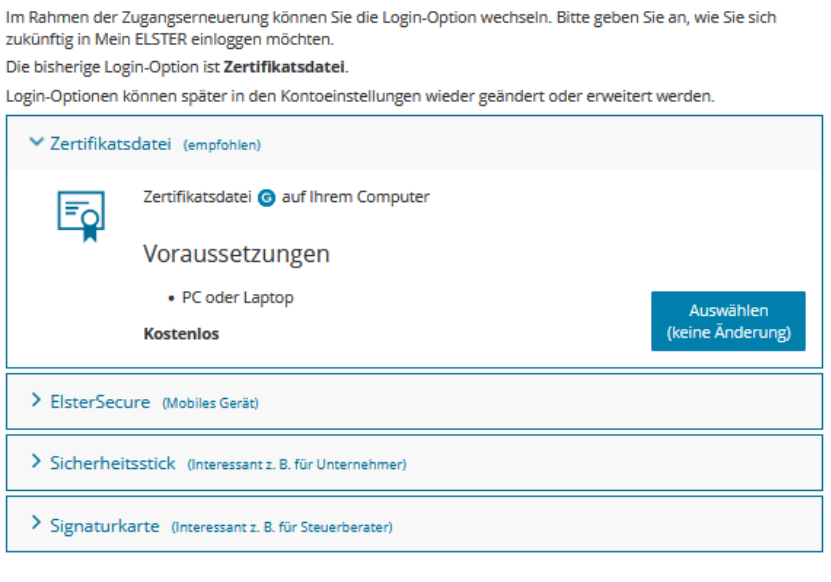

< Zurück

**Abbildung 9** Auswahl der zukünftigen Login-Option

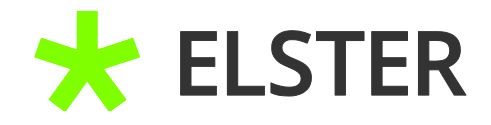

Im letzten Schritt bekommen Sie noch einmal die gemachten Angaben zur Überprüfung angezeigt. Mit Betätigung der Schaltfläche Absenden werden schlussendlich neue Aktivierungsdaten angefordert.

# Zugang erneuern: Bitte prüfen Sie Ihre Angaben

#### Ihr Benutzerkonto

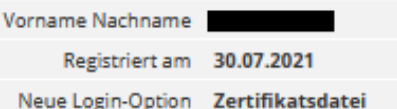

#### Sperrung der aktiven Login-Optionen?

Meine aktiven Login-Optionen sofort sperren Nein

< Zurück

**Abbildung 10** Zusammenfassung der Angaben

# Aktivierungsdaten werden gesendet

#### Wie geht es jetzt weiter?

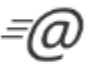

Sie erhalten umgehend Ihre persönliche Aktivierungs-ID per E-Mail sowie eine Beschreibung der weiteren Schritte.

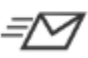

Aus Sicherheitsgründen erhalten Sie den Aktivierungs-Code per Post.

Bitte warten Sie nun auf den Brief mit diesem Aktivierungs-Code.

**Abbildung 11** Aktivierungsdaten werden gesendet

Wenn Ihnen der Brief mit dem Aktivierungs-Code vorliegt, können Sie mit Punkt 3 "Erstellen der neuen Zertifikatsdatei und Login" fortfahren.

Absenden

BEI MEIN ELSTER

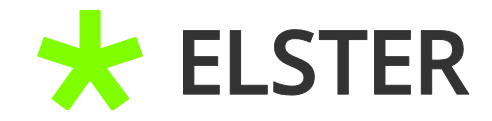

## <span id="page-10-0"></span>**3 Erstellen der neuen Zertifikatsdatei und Login**

#### <span id="page-10-1"></span>**3.1 Eingabe der Aktivierungsdaten**

Sehr geehrter Herr

vielen Dank für Ihre Registrierung bei ELSTER.

Mit dieser E-Mail erhalten Sie die persönliche Aktivierungs-ID für Ihr Benutzerkonto in Mein ELSTER.

Die Aktivierungs-ID benötigen Sie für den zweiten Schritt der Registrierung zusammen mit dem Aktivierungs-Code, den Sie gesondert per Post erhalten. Bewahren Sie deshalb diese E-Mail unbedingt auf, bis auch der Brief mit dem Aktivierungs-Code bei Ihnen vorliegt. Für die Zusendung des Aktivierungs-Codes wird die zu Ihrer Identifikationsnummer gespeicherte Adresse verwendet.

Benutzername: u.tester Aktivierungs-ID: 631752163031019423

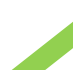

Nachdem Sie den Brief mit Ihrem persönlichen Aktivierungs-Code e ken haben, folgen Sie bitte dem nächsten Schritt der Registrierung unter https://www.elster.de/eportal/registrierung-auswahl/aktivierung/JPO

Alternativ kann die Registrierung über www.elster.de im Bereich "Mein Benutzerkonto" unter "Benutzerkonto aktivieren" abgeschlossen werden. Bei der Login-Option Zertifikatsdatei können Sie sich alternativ mit der ElsterSmart-App registrieren. Installieren Sie dazu bitte die ElsterSmart-App auf Ihrem Smartphone und geben Sie Aktivierungs-ID und Ihren Aktivierungs-Code dort ein.

Bitte beachten Sie, dass die Registrierung in Mein ELSTER bis einschließlich 25.03.2021 abgeschlossen sein muss. Ansonsten werden die Aktivierungsdaten ab diesem Zeitpunkt ungültig.

**Abbildung 12** E-Mail mit Aktivierungs-ID

Nach Auswahl des Links in Ihrer Bestätigungsmail werden Sie zu folgender Ansicht weitergeleitet:

# Aktivierungsdaten eingeben

Bitte tragen Sie hier die Aktivierungsdaten ein, die Sie per E-Mail und auf dem Postweg erhalten haben.

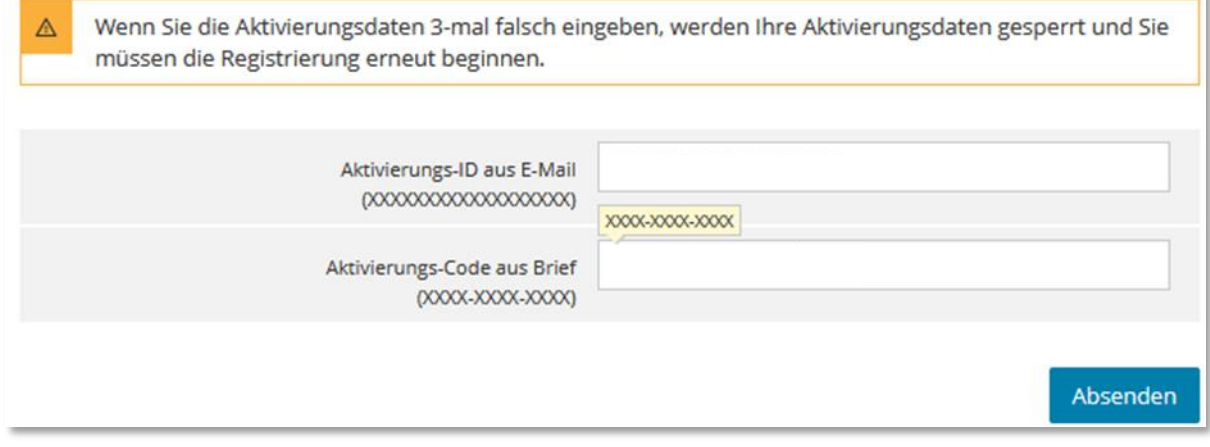

**Abbildung 13** Ansicht in Mein ELSTER – Aktivierungsdaten eingeben

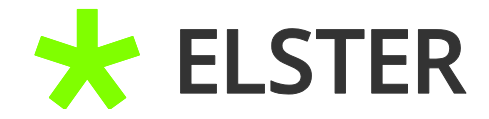

#### BEI MEIN ELSTER

Hier tragen Sie die **Aktivierungs-ID** (E-Mail) und den **Aktivierungs-Code** (Brief) ein und betätigen daraufhin die Schaltfläche Absenden.

### <span id="page-11-0"></span>**3.2 Erstellen der Zertifikatsdatei**

Ihre Aktivierungsdaten wurden bestätigt.

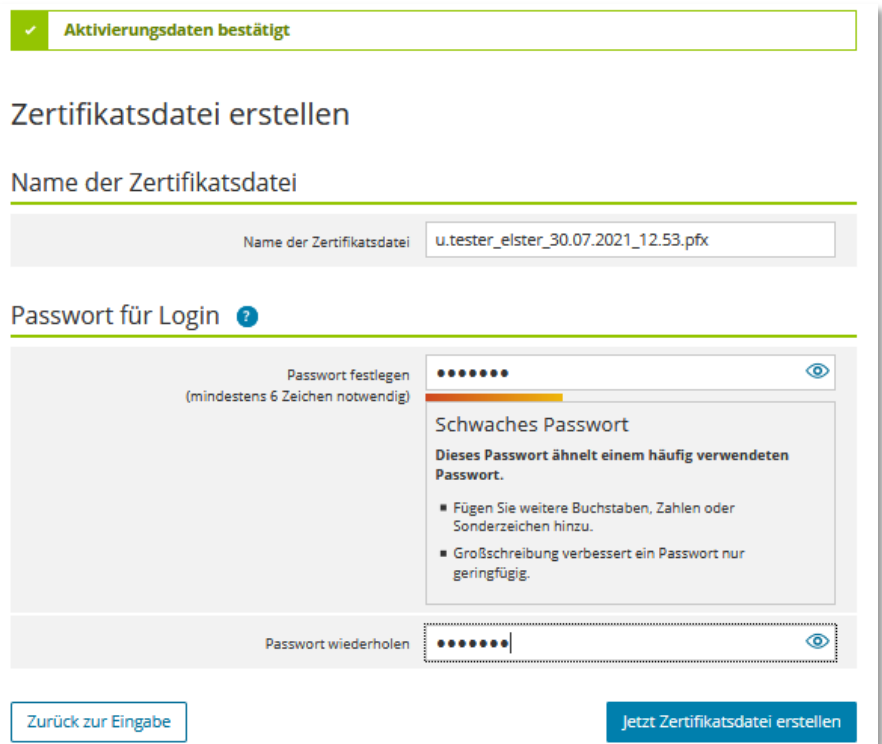

**Abbildung 14** Passwort vergeben und Zertifikatsdatei erstellen

Sie können jetzt Ihr Passwort festlegen und Ihre persönliche Zertifikatsdatei erstellen, indem Sie das Auswahlfeld Jetzt Zertifikat erstellen betätigen.

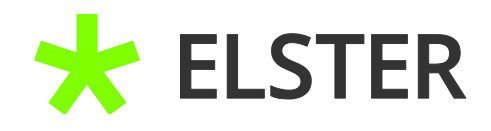

#### <span id="page-12-0"></span>**3.3 Speichern der Zertifikatsdatei**

Ihre Zertifikatsdatei wurde erfolgreich erstellt.

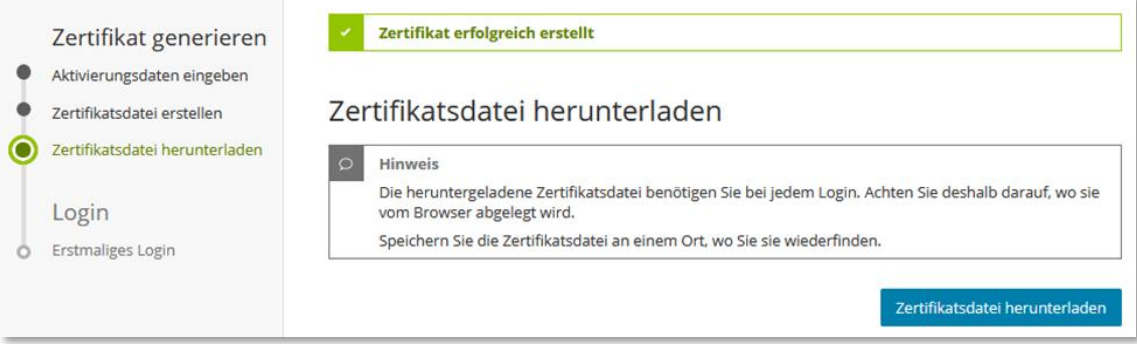

#### **Abbildung 15** Zertifikatsdatei herunterladen

Durch das Bestätigen der Schaltfläche Zertifikatsdatei herunterladen wird die Zertifikatsdatei auf Ihrem PC gespeichert. Dabei ist der Ordner "Downloads" immer voreingestellt. Im Nachhinein können Sie die Zertifikatsdatei aus diesem Ordner an einem beliebigen Ort kopieren/verschieben. Eine Speicherung der Zertifikatsdatei zusätzlich auf einem separaten Medium, wie beispielsweise einem USB-Stick, ist hierbei empfehlenswert. Bei einem etwaigen späteren Problem mit dem Computer ist der Zugriff auf die Zertifikatsdatei so weiterhin gesichert.

#### <span id="page-12-1"></span>**3.4 Login**

Nach dem Herunterladen der Zertifikatsdatei werden Sie zum Login weitergeleitet:

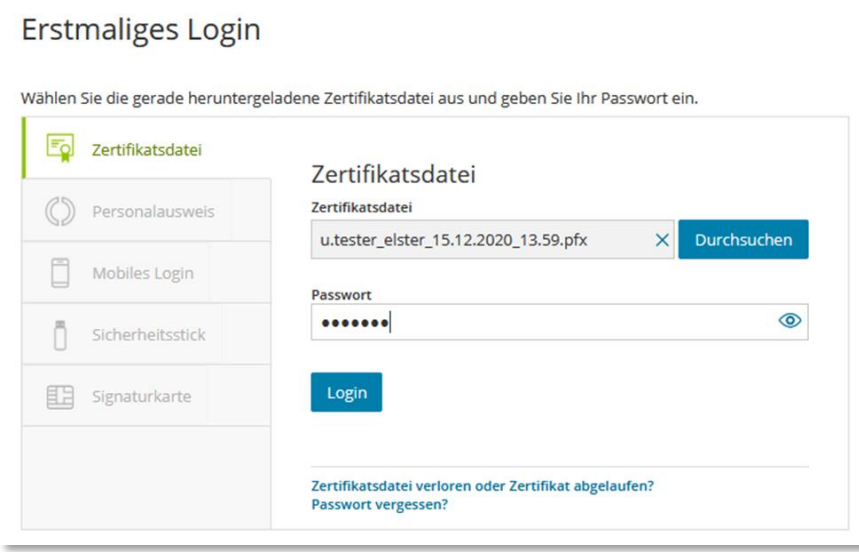

**Abbildung 16** Login in Mein ELSTER

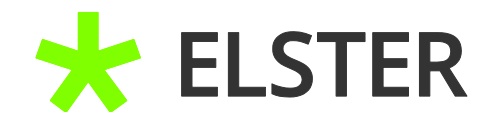

Wählen Sie über die Schaltfläche Durchsuchen Ihre Zertifikatsdatei aus und laden diese dadurch auf die Homepage hoch. Geben Sie anschließend Ihr Passwort und betätigen Sie die Schaltfläche Login um sich in Ihr Benutzerkonto einzuloggen.

**Hinweis:** Erst mit diesem erstmaligen Login wird Ihre neue Zertifikatsdatei aktiviert und ist dann drei Jahre lang gültig.

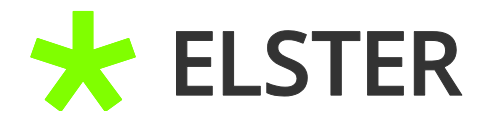

# <span id="page-14-0"></span>**4 Anhang**

# <span id="page-14-1"></span>**4.1 Begriffsdefinitionen**

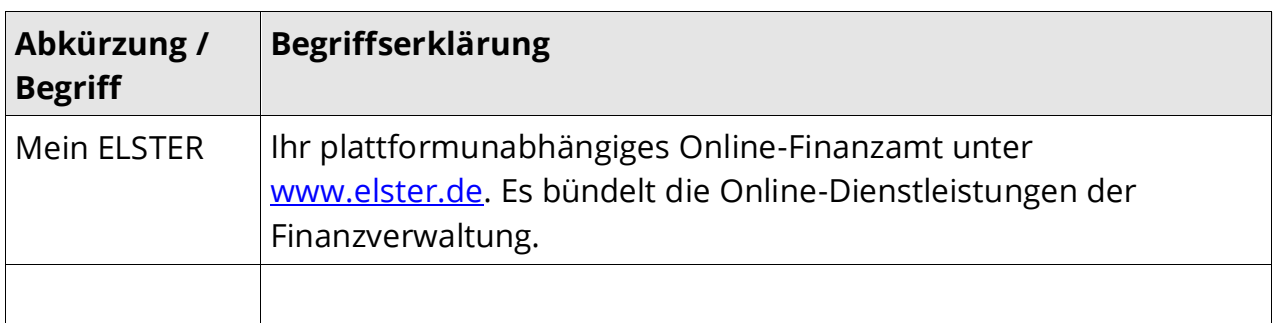

**Begriffsdefinitionen**

# <span id="page-14-2"></span>**4.2 Abbildungsverzeichnis**

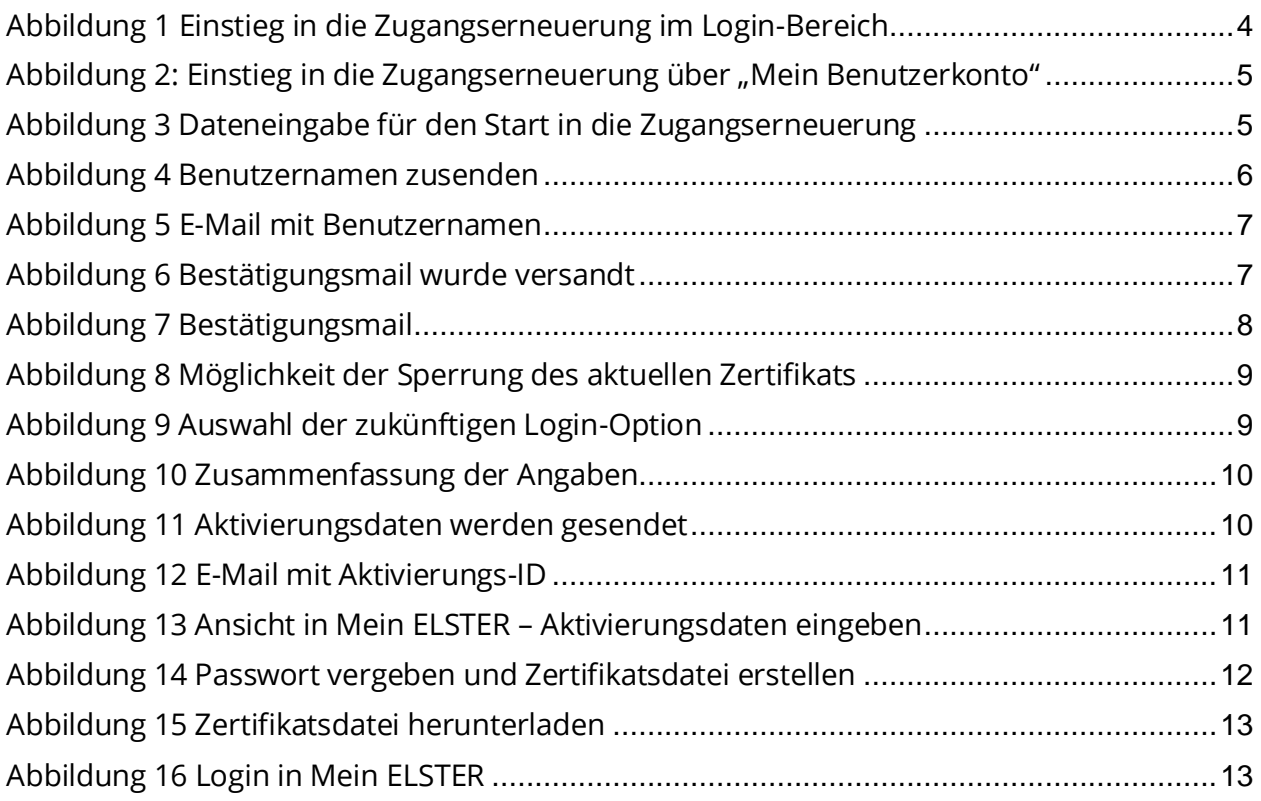